# **学ナビ保証人アカウントの利用について(保証人用)**

2023年度・春版

保証人の皆様がWebサイト(学ナビ)上で学生の授業出欠情報や成績、単位取得状況などを確認 することができます。

保証人の皆様が学ナビをご利用になる為には、専用アカウントの設定が必要になりますので本マ ニュアルをご確認頂き、必要なお手続きをお願い致します。

保証人アカウントの利用には学生の同意が必要となります。学生の大学メールアドレス宛に届く 「仮パスワード」を学生本人が保証人へ伝えることにより、学生本人も自身の成績等の閲覧に同意 しているものとみなしております。

保証人アカウントによる学ナビの閲覧につきましては**必ずパソコン**をご利用下さい。スマートフ ォンやタブレットの場合、一部ご利用頂けない場合があります。

### **保証人アカウントの仮パスワードの発行(初回のみ)**

1) 学ナビに接続します。

<http://gakunavi.kaetsu.ac.jp/>

2) TOP画面から「【保証人のみ】仮パスワード発行はこちら」をクリックします。

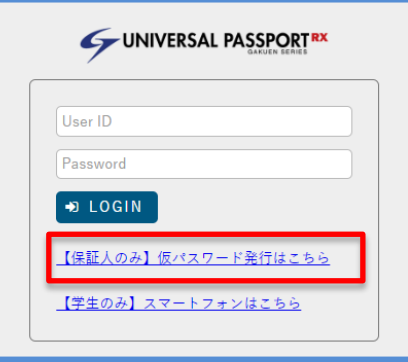

3) 仮パスワード画面でユーザIDに保証人アカウントを入力します。

保証人アカウントは"h学籍番号"となります。

例:学籍番号s99001の場合は"hs99001"

※学籍番号は学生にご確認下さい。

学生の大学メールアドレスを入力し送信ボタンを押します。

※大学メールアドレスにつきましては学生にご確認下さい。

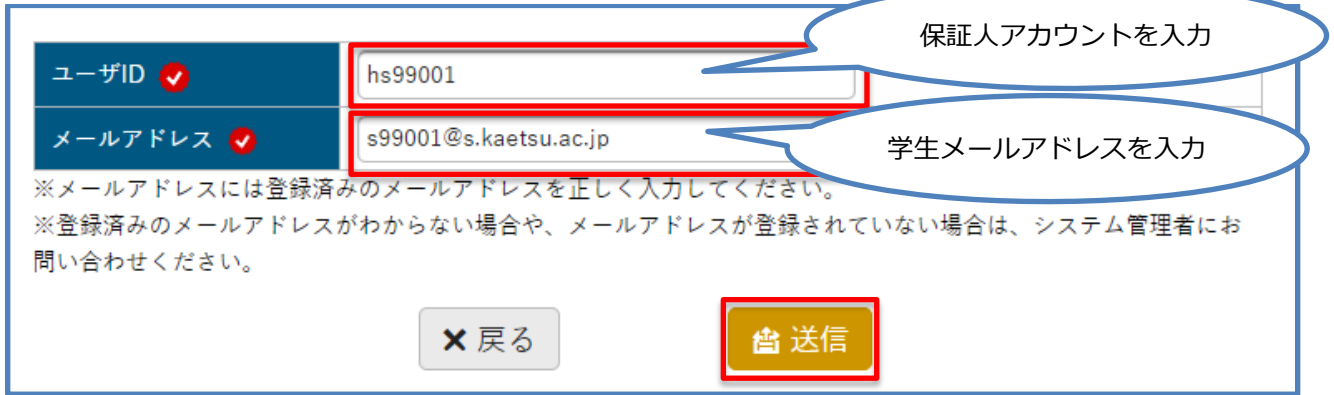

4) 学生の大学メールアドレス宛に「仮パスワード発行」という件名で保証人アカウントの仮パスワー

ドが送信されます。学生本人の大学メールアドレス宛に届いた仮パスワードをご確認下さい。

## **学ナビへログイン(初回)**

学ナビへ初回ログイン時に仮パスワードから任意のパスワードに変更が必要になります。 次回ログイン時からは変更した任意のパスワードをご利用下さい。

1) 学ナビに接続します。

<http://gakunavi.kaetsu.ac.jp/>

2) User ID欄に保証人アカウント名、Password欄に発行した仮パスワードを入力しログインボタンを

押します。

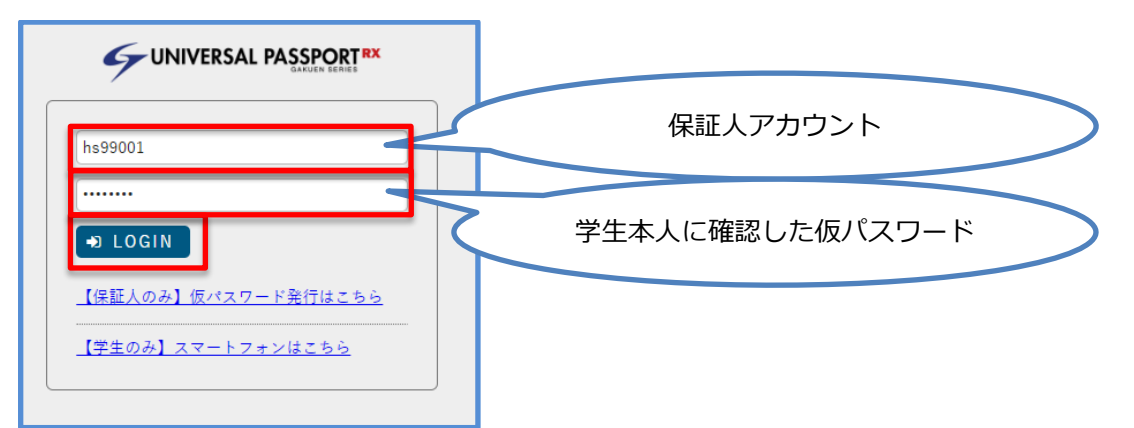

3) パスワード変更画面が表示されます。現在のパスワードにはログインに使用した仮パスワードを入 力して新しいパスワード欄に任意のパスワードを入力して確定ボタンを押して下さい。

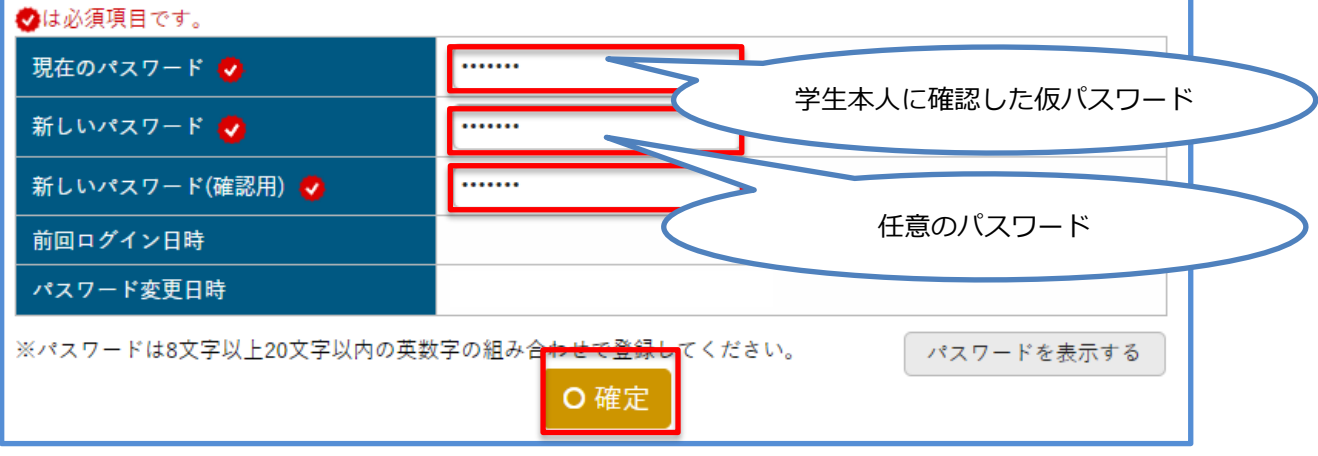

**保証人メールアドレスの登録**

保証人アカウントに**保証人のメールアドレスを登録**して下さい。

大学より保証人の方へのお知らせや保証人アカウントの仮パスワード発行に利用します。

1) 学ナビログイン後のTOP画面で「setting」をクリックします。

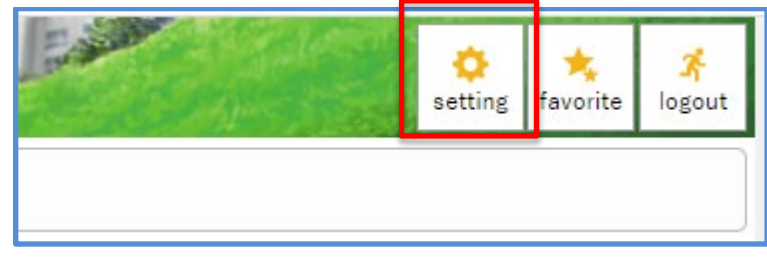

2) メールアドレスを入力して追加ボタンを押します。

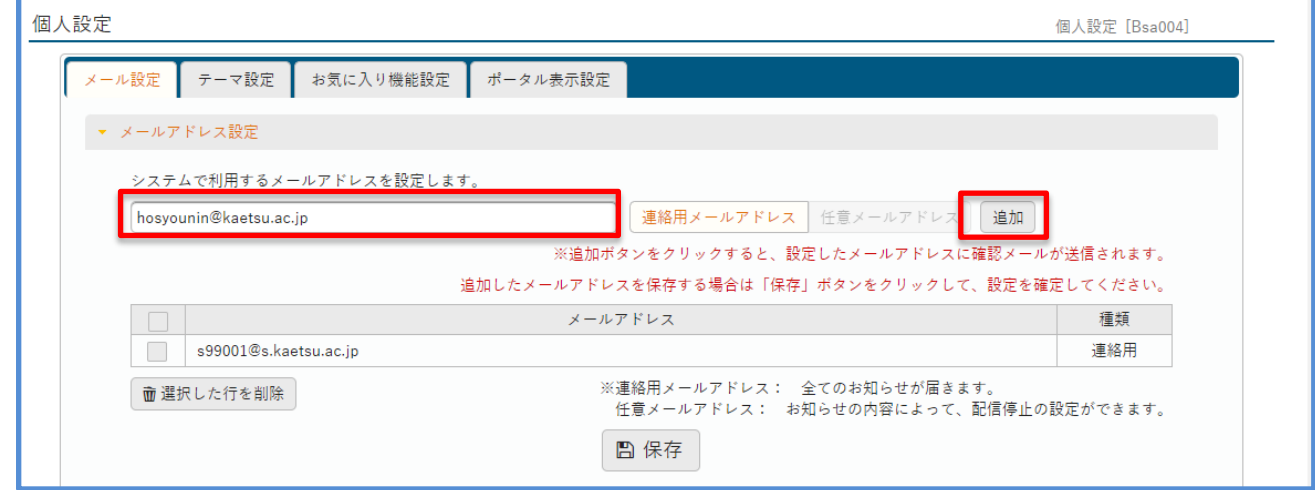

3) 初期設定で学生の大学メールアドレスが登録されていますのでチェックを入れて選択した行の削除

ボタンを押して下さい。

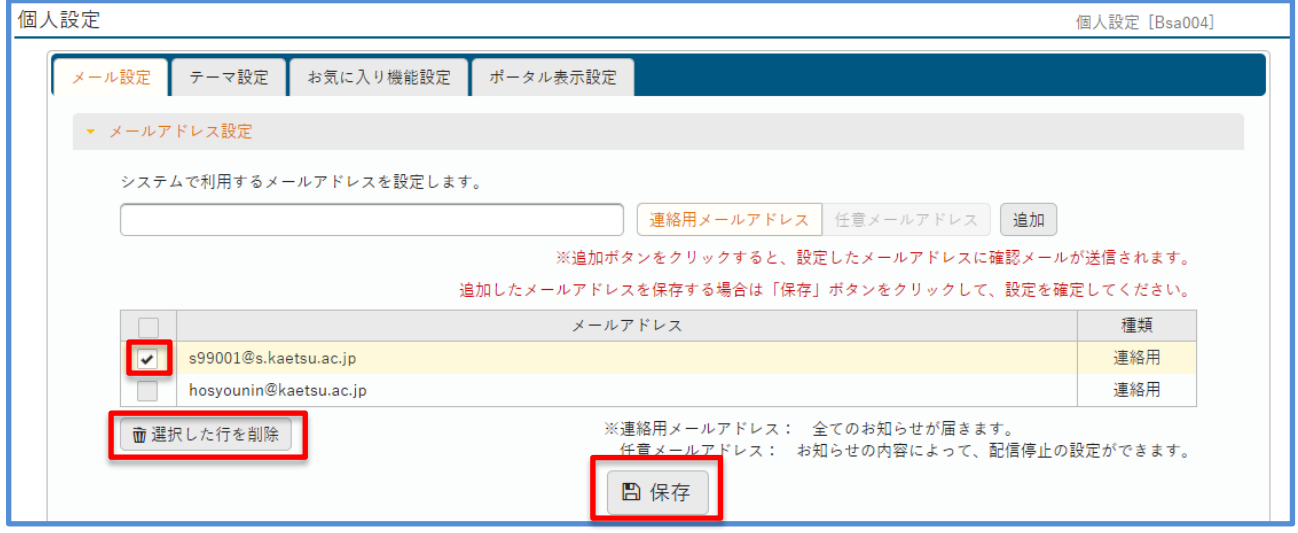

4) 保存ボタンでメールアドレスを保存します。

**掲示板を確認する**

大学から保証人の皆様へのお知らせは、こちらの掲示板機能を使って掲示やメール配信を行います。

1) 学ナビログイン後のTOP画面でインフォメーション欄の掲示板アイコンをクリックします。

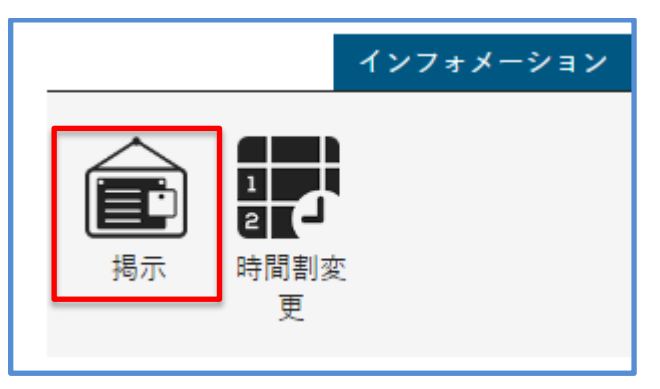

2) 未読の掲示板一覧が表示されますので閲覧したい掲示のタイトルをクリックすると掲示内容が確認

できます。

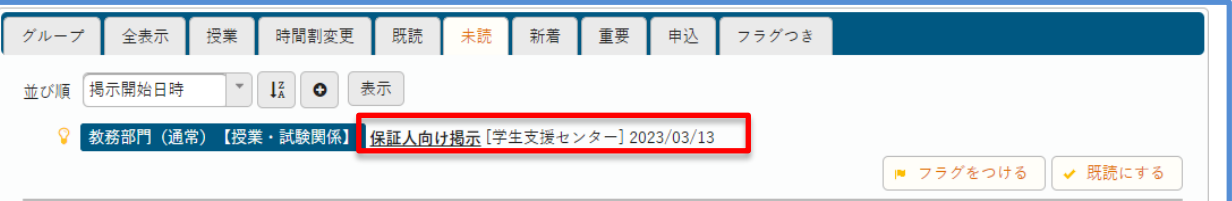

3) 未読以外の掲示を確認する場合は各種タブをクリックして下さい。

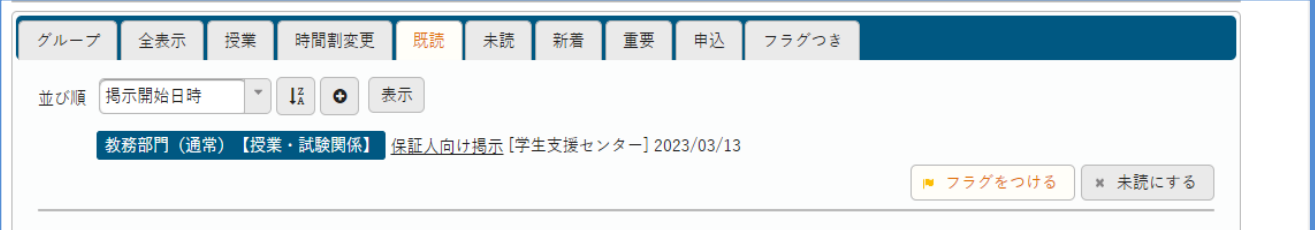

### **学生の授業出欠状況を確認する**

学生の授業出欠状況を確認することができます。

授業内容の性質等により出席となる条件が異なる場合や未入力の場合などもあります。

#### 1) 学ナビログイン後のTOP画面で学生出欠状況確認をクリックします。

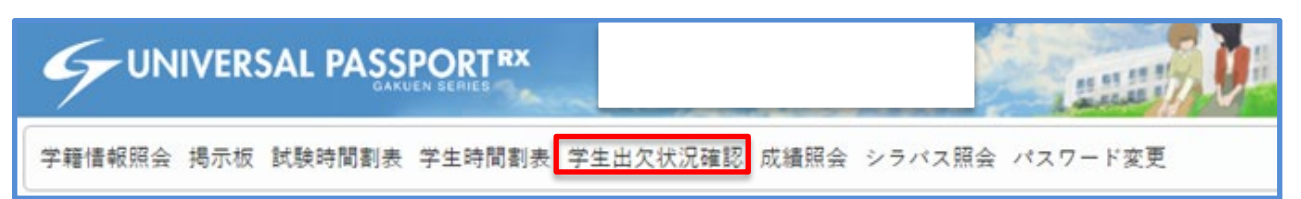

#### 2) 学生の授業出欠状況が表示されます。

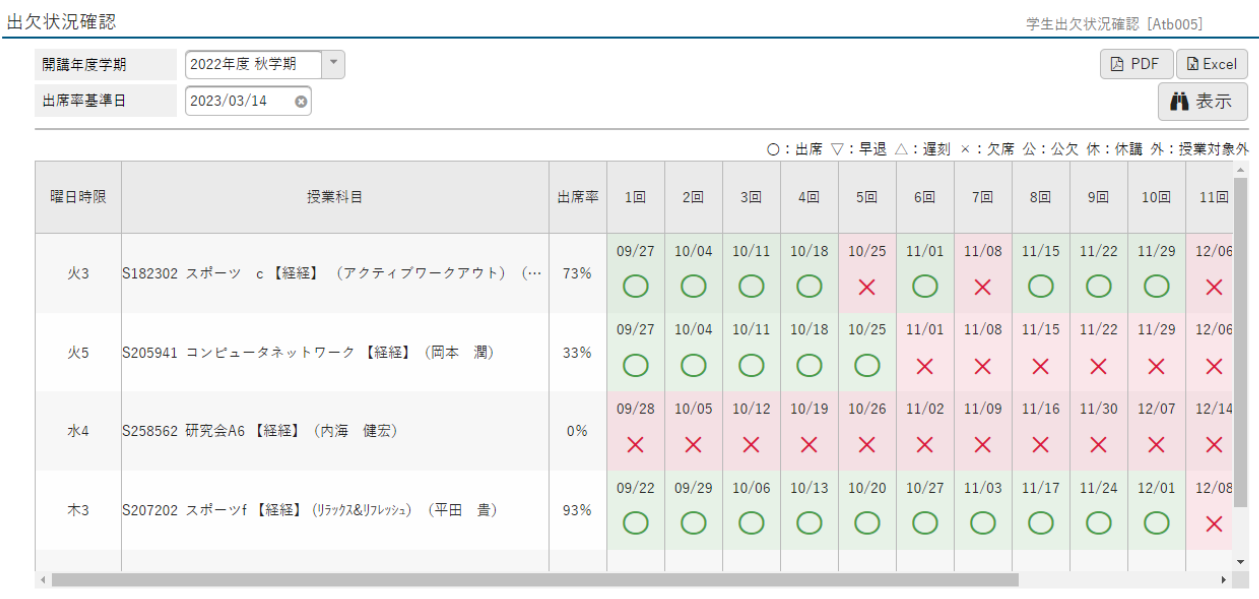

学生の単位修得状況や成績の内容を確認することができます。

1) 学ナビログイン後のTOP画面で成績照会をクリックします。

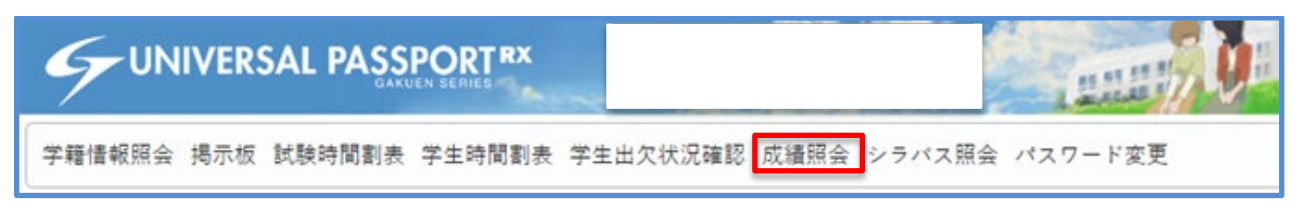

2) 学生の成績照会画面が表示されます。

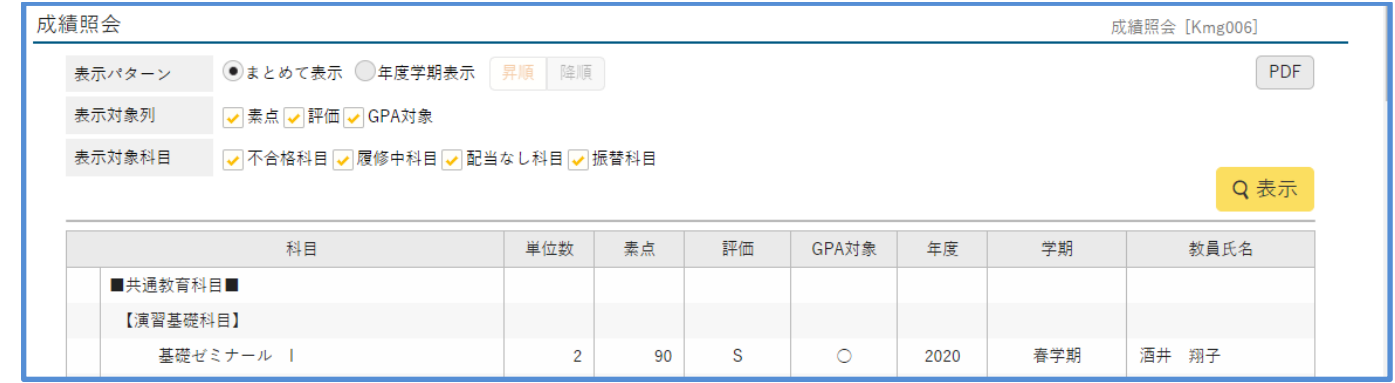

成績照会は大別して3つの情報で構成されています。

●成績情報

科目毎の成績評価を示しています。過去の成績も全て表示されていますので、年度学期に注意してご 確認ください。年度学期ごとに並び替えをすることも出来ます。

●GPA推移表

GPA (Grade Point Average) は学期ごとに算出した「学期GPA」と、入学した年度の春学期から現 学期までを通算した「通算GPA」の2種類があります。大学生活全般の履歴は「通算GPA」が、現在の 学修状況を確認するには「学期GPA」が参考になります。GPAの値により得られる評価は下記のとおり となり、学修状況を把握することができます。「学期GPA」の学期ごとの推移を見ることで、「上り調 子」「下降している」等が判断できます。

【GPAの計算式】

4.0×S の修得単位数+3.0×A の修得単位数+2.0×B の修得単位数+1.0×C の修得単位数 総履修登録単位数

●単位修得状況

学生が修めたすべての単位修得状況を示しています。

- ・卒業要件単位 卒業に必要な単位数を科目群ごとに示しています。空欄の場合には指定はありません。
- ・修得単位数 これまでに修得した単位の合計です。

### **学ナビの保証人アカウントのパスワードを忘れた場合**

保証人アカウントの仮パスワードの発行を行います。

- 1) 学ナビに接続します。[http://gakunavi.kaetsu.ac.jp](http://gakunavi.kaetsu.ac.jp/)
- 2) TOP画面から「【保証人のみ】仮パスワード発行はこちら」をクリックします。

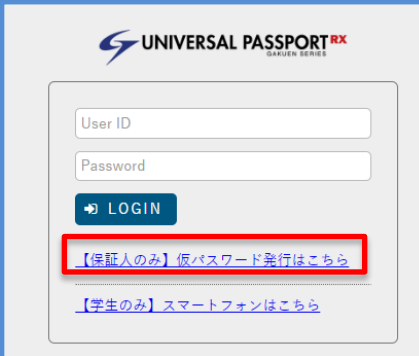

3) 仮パスワード画面で

ユーザIDに保証人アカウントを入力します。

保証人アカウントは"h学籍番号"となります。

例:学籍番号s99001の場合は"hs99001"

保証人アカウントに登録したメールアドレス入力し送信ボタンを押します。

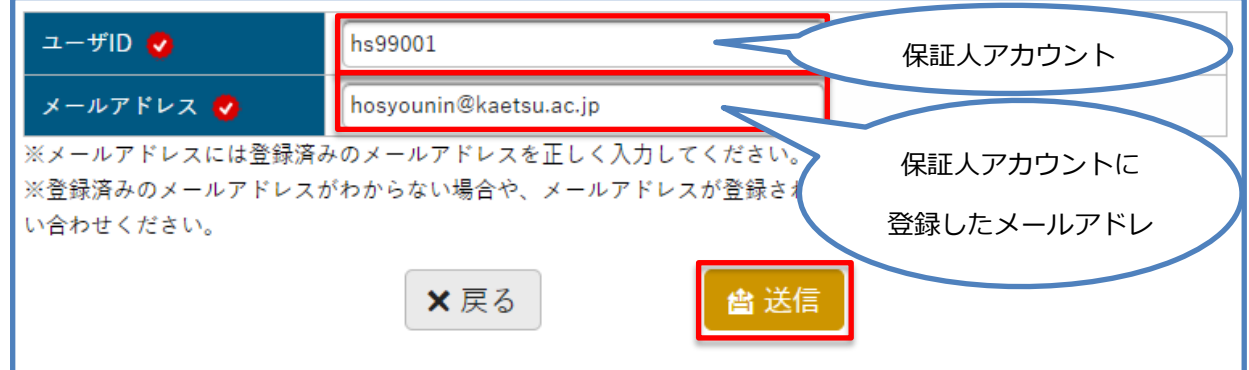

- 4) 保証人アカウントに登録したメールアドレス宛に保証人アカウント仮パスワードが送信されま す。
- 5) 学ナビに接続します。[http://gakunavi.kaetsu.ac.jp](http://gakunavi.kaetsu.ac.jp/)
- 6) User ID欄に保証人アカウント名、Password欄にメールアドレス宛に届いた仮パスワードを入 力しログインボタンを押します。
- 7) パスワード変更画面が表示されますので任意のパスワードに変更して下さい。

※保証人アカウントに登録したメールアドレスが利用できない場合やご不明な場合は仮パスワードの

発行はできません。学生支援センター(edu-sd@kaetsu.ac.jp)までお問い合わせ下さい。